### First-Time PantrySoft Users

### Step 1: Use a web browser and type in:

https://app.pantrysoft.com/login/careandshare-ut

Your webpage should look similar to the image below:

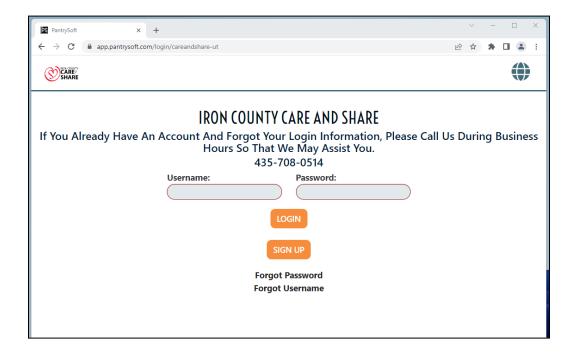

# **Step 2:** Click "Sign Up" then enter your information to create an account

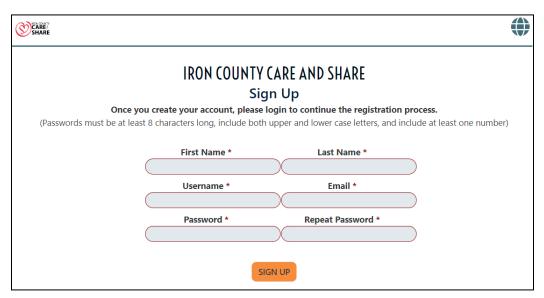

Once your account has been created, it will redirect you to the login screen. Enter your login credentials (Username and Password) to login.

#### **Step 3:** Complete the registration

#### Helpful Tips for Registration:

1. When you reach the following section, please note that you should account for any household members **NOT** including yourself:

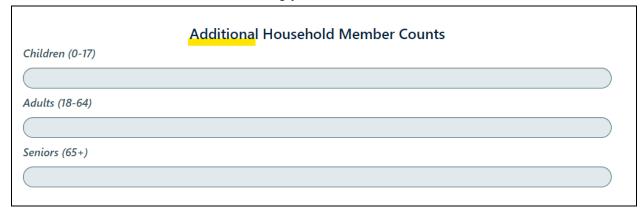

2. If someone that is not yourself is going to pick up your pantry orders on your behalf, you need to click on the orange button under the section titled "Proxies" as shown below:

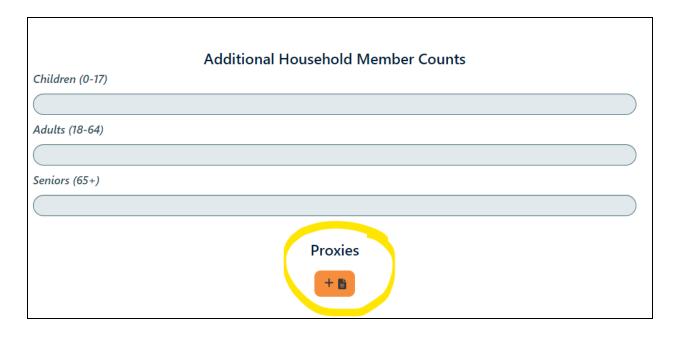

Then enter that person's information in the boxes that pop up:

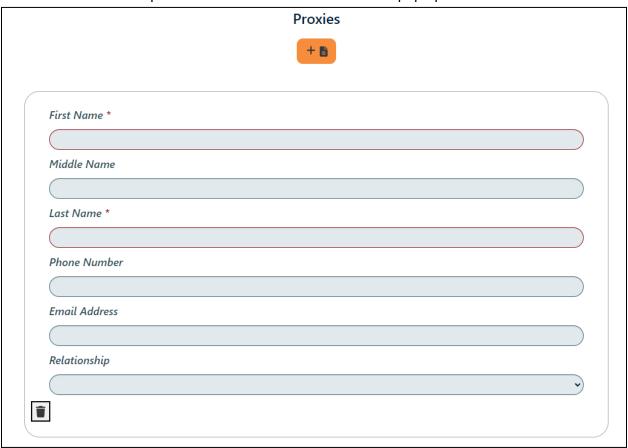

3. Once you enter the total combined household monthly gross income in the appropriate boxes, you can scroll up to see the grand total. You can then verify that your family falls within the income limits by reading the section between the Household Totals and the section where you added your gross income. You will need to know this for the sections following.
Household Totals
Annual Income 12000.00
Monthly Income 1000.00

#### **Income Sources**

This is to certify the income status for the above-named individual. Income includes but is not limited to:

- The full amount of gross income earned before taxes and deductions.
- The net income earned from the operation of a business, i.e., total revenue minus business operating expenses. This also includes any withdrawals of cash from the business or profession for your personal use.
- Families at or below 185% of Federal Poverty Level may receive a food order. For example, the monthly income level at 185% of FPL are currently set at:
  - o Families of 1 person is \$1,986
  - o Families of 2 people is \$2,686
  - o Families of 3 people is \$3,286
  - o Families of 4 people is \$4,085
  - o Families of 5 people is \$4,785
  - o Families of 6 people is \$5,485
  - o Families of 7 people is \$6,185
  - o Families of 8 people is \$6,885

## Please Input Income Total For All Household Members Combined In The Appropriate Sections Below:

| The Appropriate Sections Below: |  |
|---------------------------------|--|
| Wages                           |  |
| 1000                            |  |
| Social Security                 |  |
|                                 |  |

4. If your household meets the income requirements, you will check the first box. If your household does **not** have any income, you will check the second box.

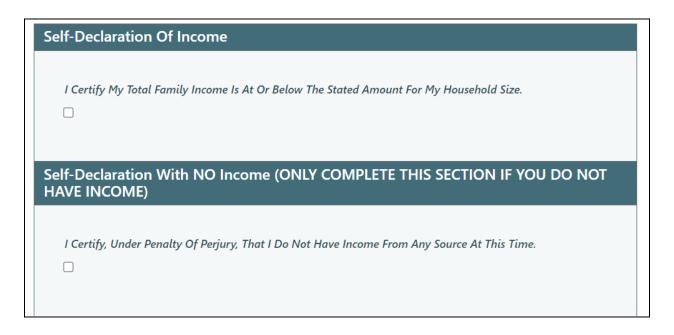

#### Step 4: Schedule an Appointment

To see other available dates and times, you can use the scrollbar (refer to where the red arrow is pointing in the photo below):

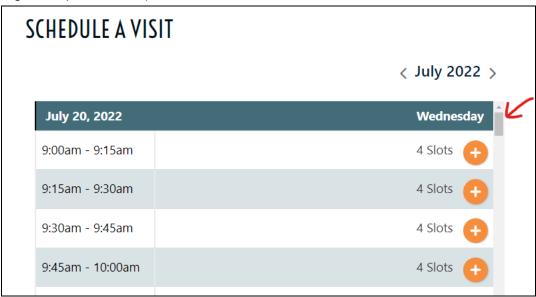

When you find a time that works for you, click the orange button next to that time slot.

#### Step 5: Shopping Cart

If we have items with limited availability, you will be taken to the shopping page where you can add those items to your cart. If we do not have anything available, it will book your appointment.

Please note that these items are subject to availability and may not be available at the time of your scheduled appointment.

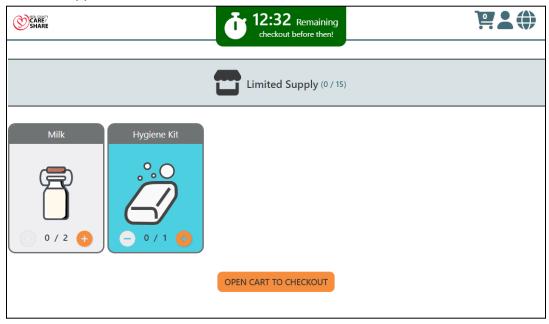

Once you've added the items you want to your cart, you can click the orange button labeled "open cart to checkout." Then "Checkout Now!" which will book your appointment.

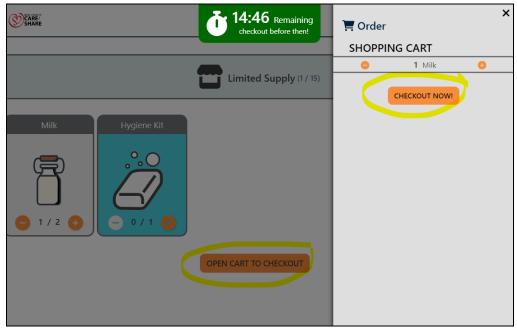